### <span id="page-0-0"></span>统一身份认证账号激活说明

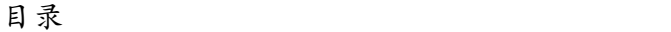

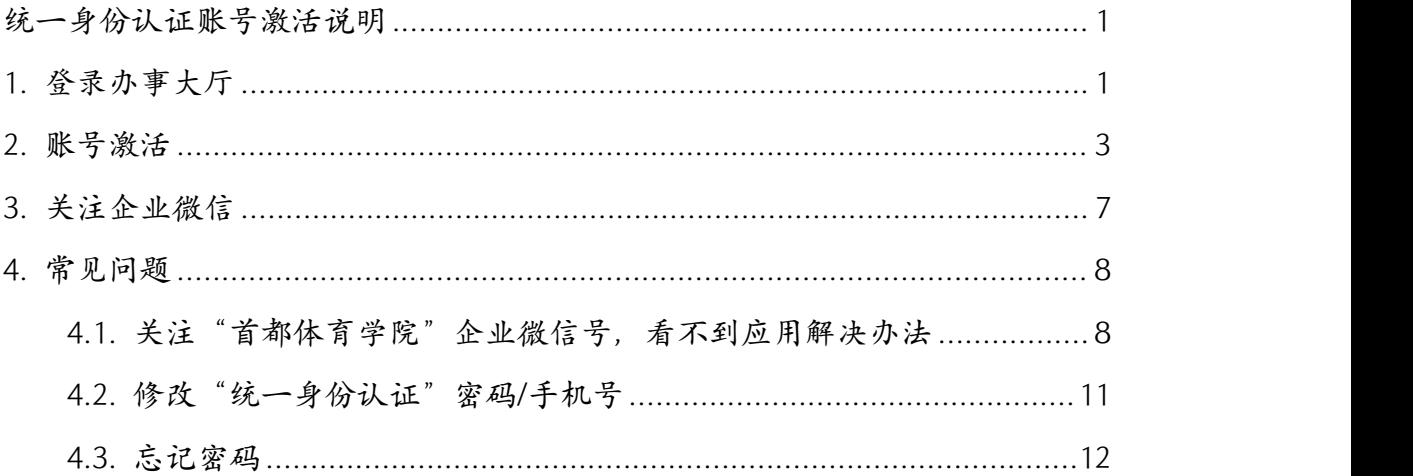

统一身份认证平台是我校用于统一用户管理、身份分配和身份认证体系,满 足师生"单点登录、多终端访问"的需求,实现一次登录,就可以进入校内各业 务系统。

目前已接入统一身份认证的信息系统有:WEBVPN、OA、办事大厅、科研 管理系统、本科教学管理平台、正版化软件、网站群等。

[对于第一次使用的师生,需进行账号激活](#page-2-0)。

## <span id="page-0-1"></span>1. 登录办事大厅

浏览器输出网址:https://ehall.cupes.edu.cn 推荐使用谷歌、360 极速浏览器 系统会自动跳转到统一身份认证平台登录页面,如下图:

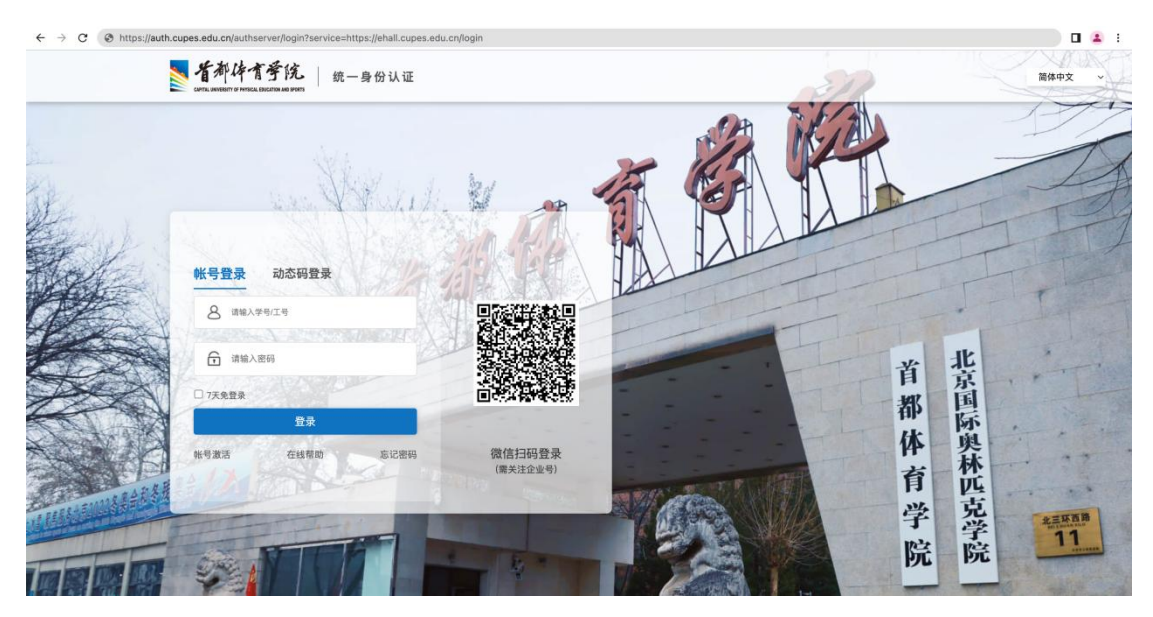

说明:在学校主页(https://www.cupes.edu.cn)左上角点击"学生|教职工"链 接同样会跳转到统一身份认证登录页面。

校内网络访问时,可使用账号登录、动态码登录、微信扫码 3 种登录方式,

校外网络访问时,请使用动态码登录、微信扫码 2 种登录方式。

\*手机号、密码由首次激活时绑定设置,具体操作如下图: (详见 [2.账号激活\)](#page-2-0)

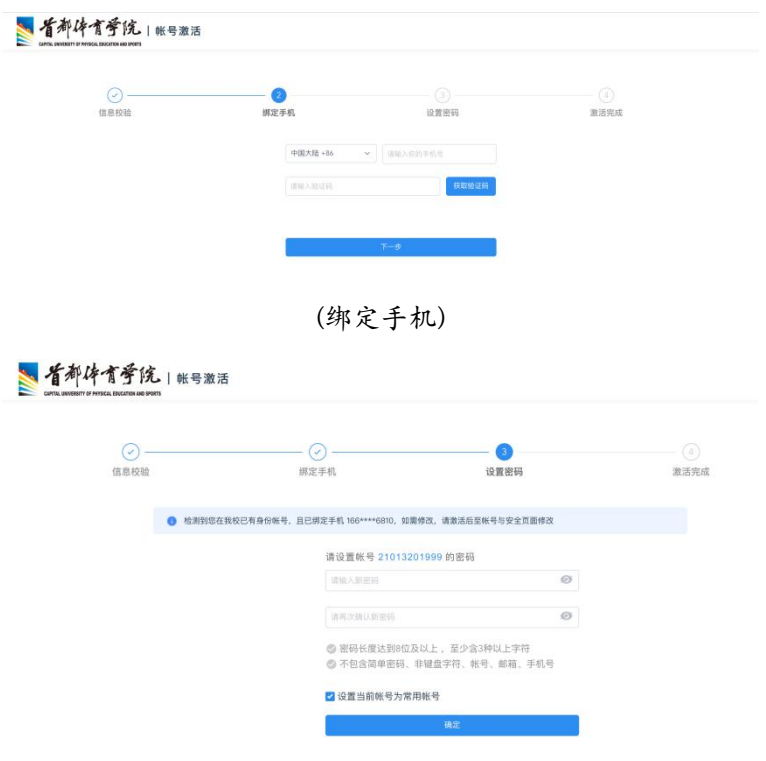

(设置密码)

\*账号激活时提示"已激活",无需再次激活。若忘记密码,请按照"4.3 [忘记密](#page-11-0) 码"操作即可密码找回。

# <span id="page-2-0"></span>2. 账号激活

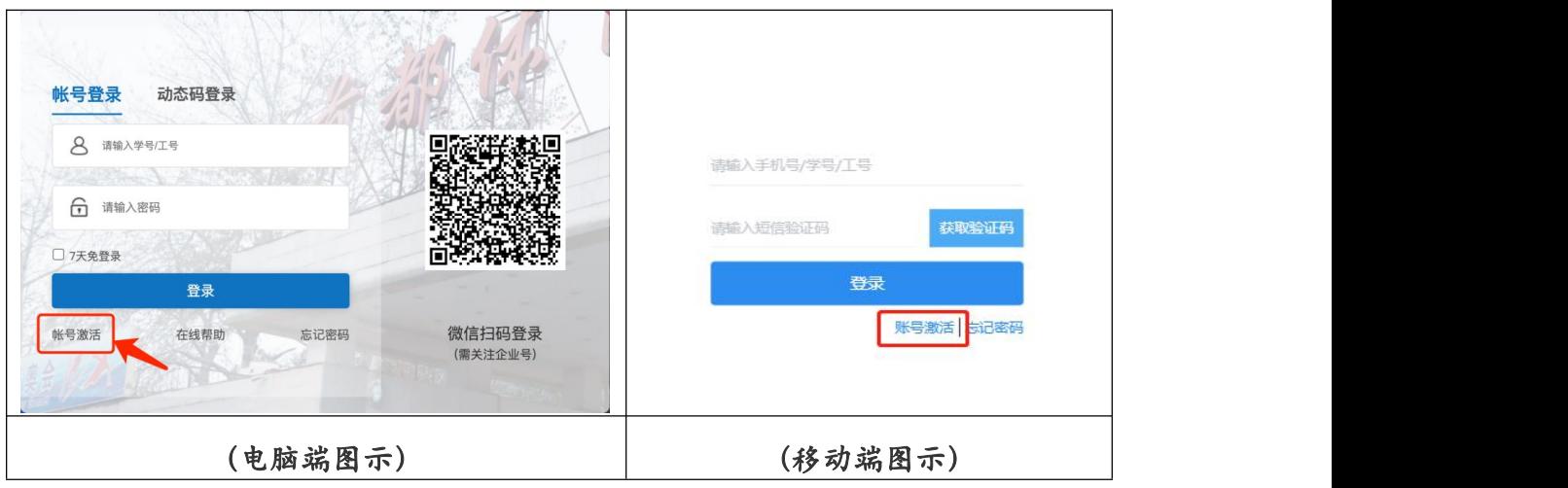

在登录窗口左下方的"账号激活"(与手机端激活步骤相同)

按照激活引导界面进行操作:

①信息校验

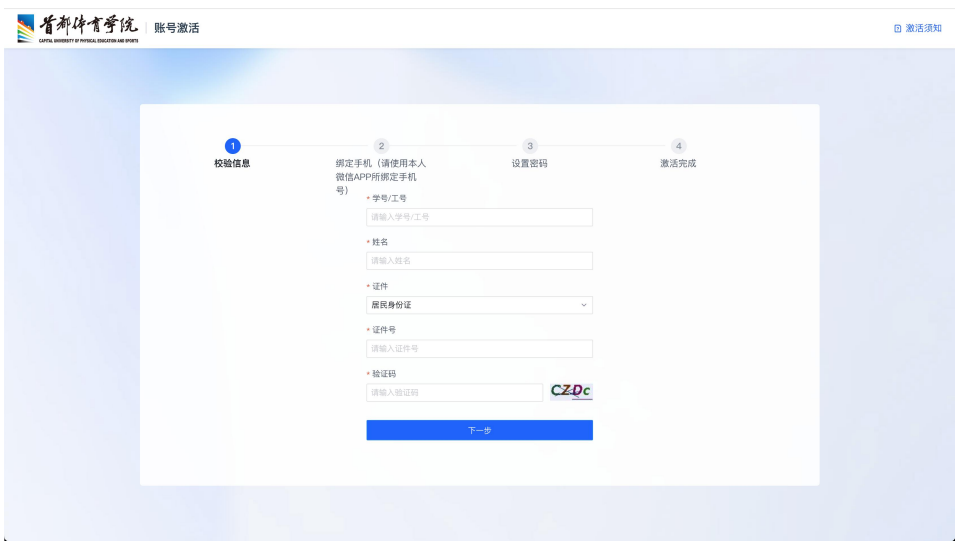

(电脑端图示)

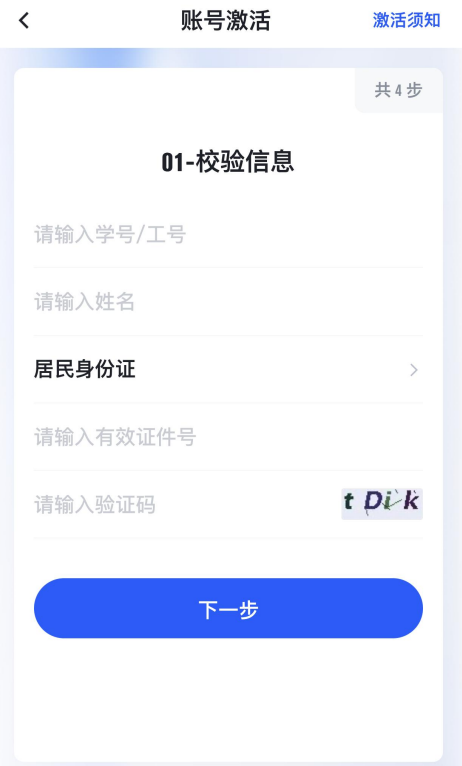

(移动端图示)

②绑定手机

#### \*手机号,请与您微信 APP 所绑定手机号一致。

查看微信 APP 绑定手机号: 微信 APP --我 --设置 --账号与安全 --手机号

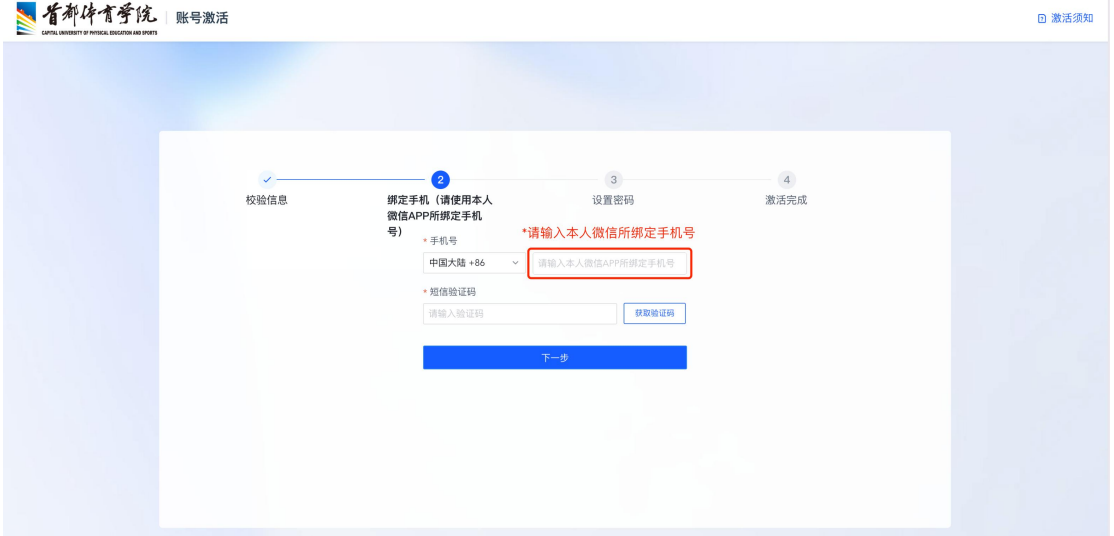

(电脑端图示)

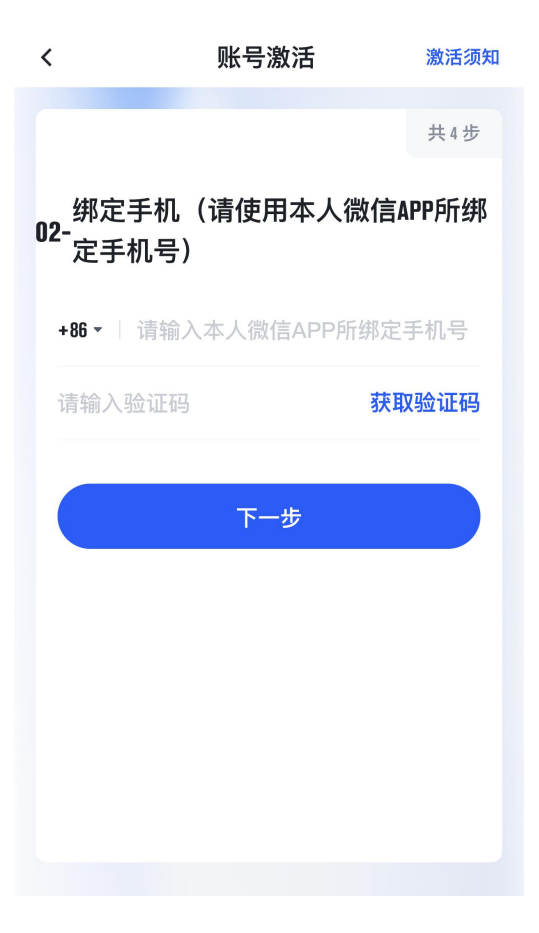

(移动端图示)

手机号不一致将无法查看企业号上的应用,也无法微信扫码登录身份认证。 详见 4.1 [关注"首都体育学院"企业微信号,看不到应用解决办法。](首都体育学院)

③设置密码

密码策略要求:

- 密码长度达到 8 位及以上, 至少含 3 种以上字符
- 不包含简单密码、非键盘字符、帐号、邮箱、手机号

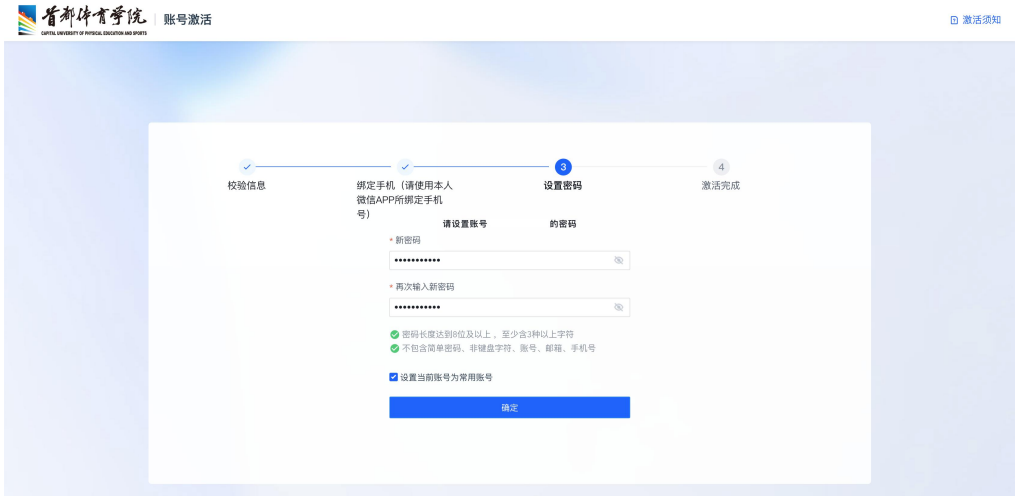

(电脑端图示`)

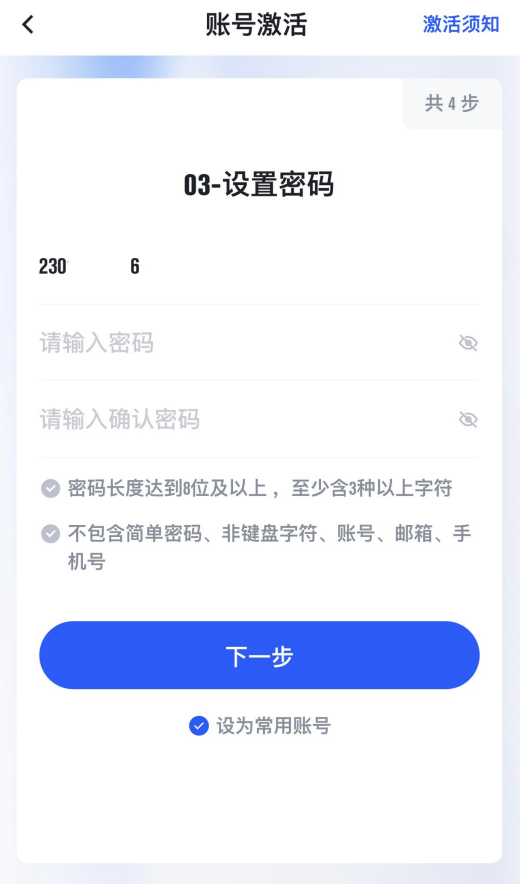

(移动端图示)

④ 激活完成

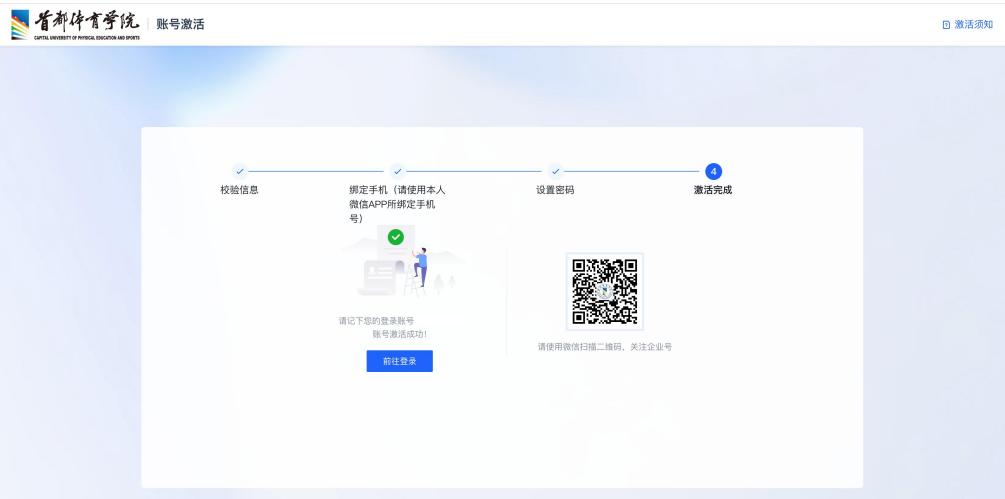

(电脑端图示)

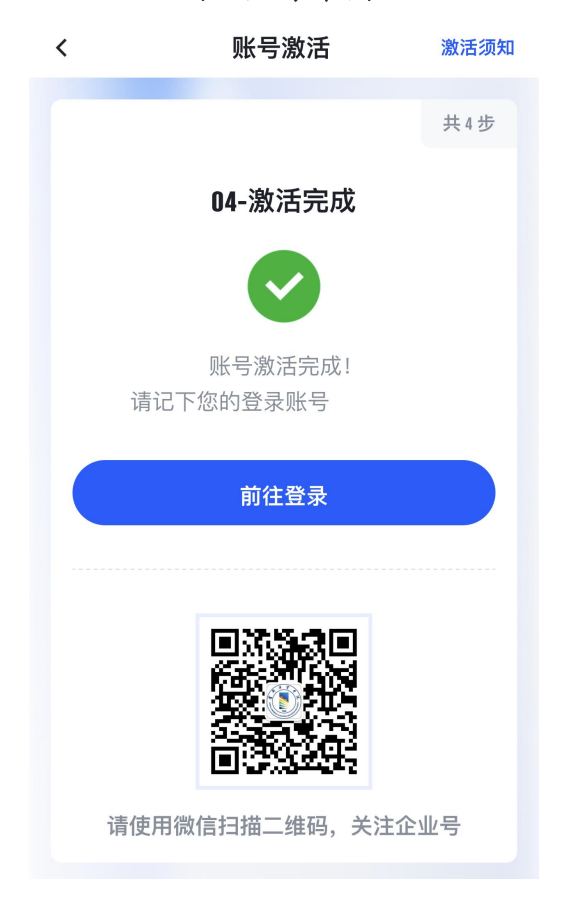

(移动端图示)

# <span id="page-6-0"></span>3. 关注企业微信

加入"首都体育学院"企业微信,即可使用微信扫描"统一身份认证"登录 页面二维码,进行企业微信扫码认证,也可以移动端在微信上访问办事大厅等信 息系统。

"首都体育学院"企业微信二维码:

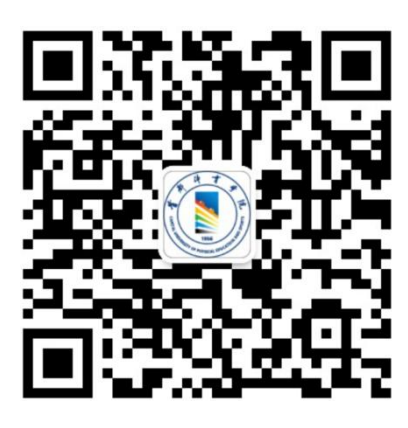

点击关注:

(关注后请耐心等待应用加载,如下右图即关注成功)

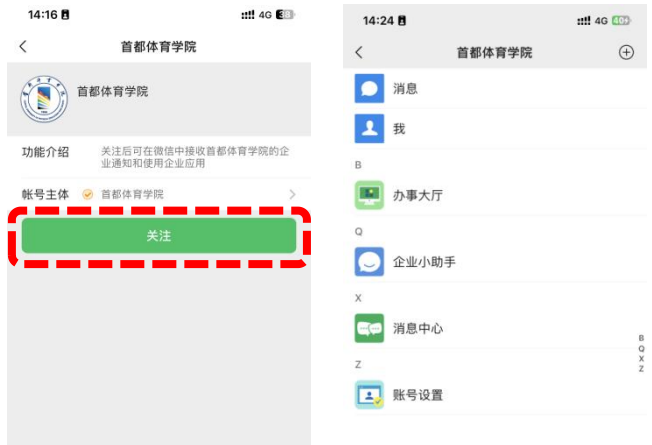

<span id="page-7-0"></span>4. 常见问题

### <span id="page-7-1"></span>4.1. 关注"首都体育学院"企业微信号,看不到应用解决办法

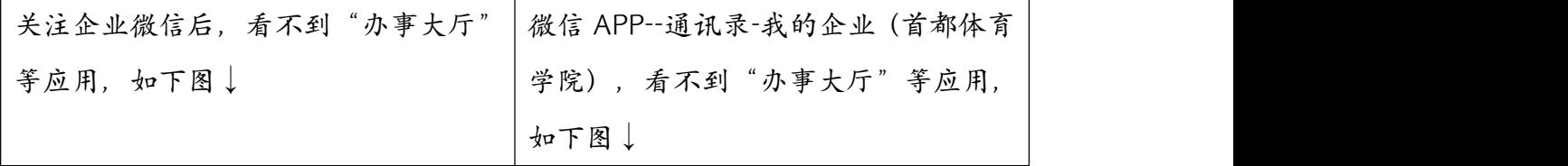

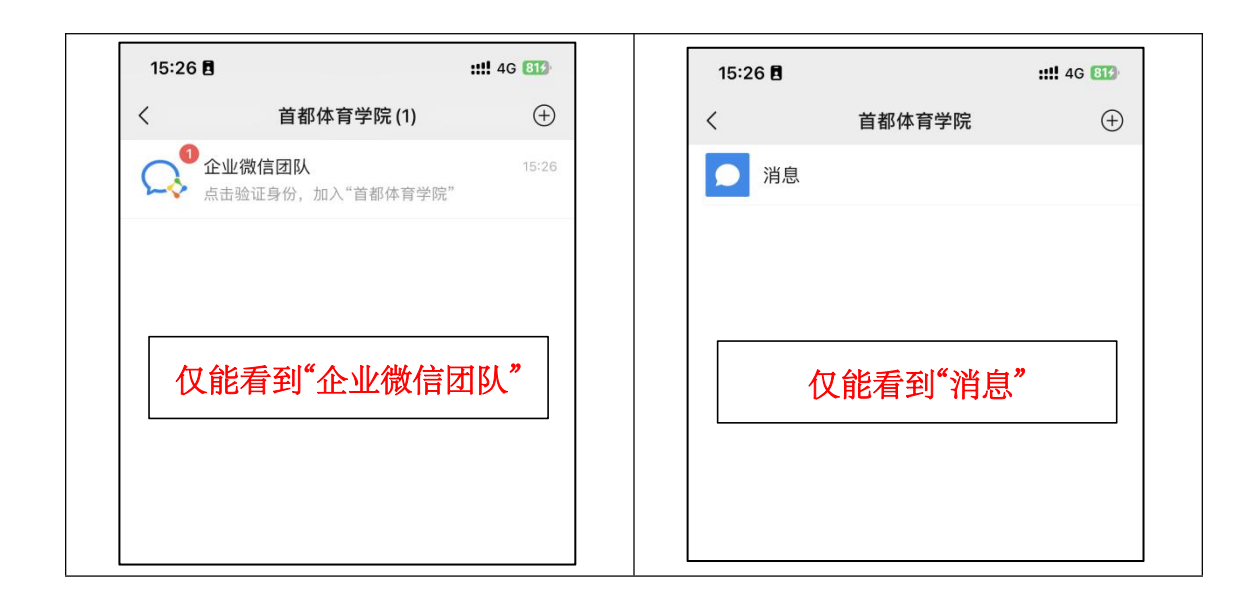

解决办法如下:

1)扫描二维码,下载"企业微信 APP"

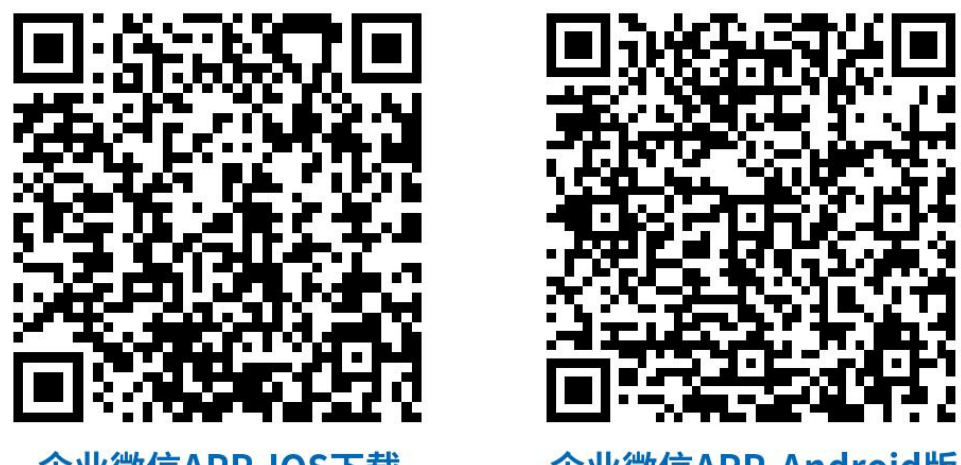

企业微信APP-IOS下载

企业微信APP-Android版

下载地址来源:企业微信官网 https://work.weixin.qq.com/#indexDownload 2) 打开企业微信 APP, 选择「手机号登录」

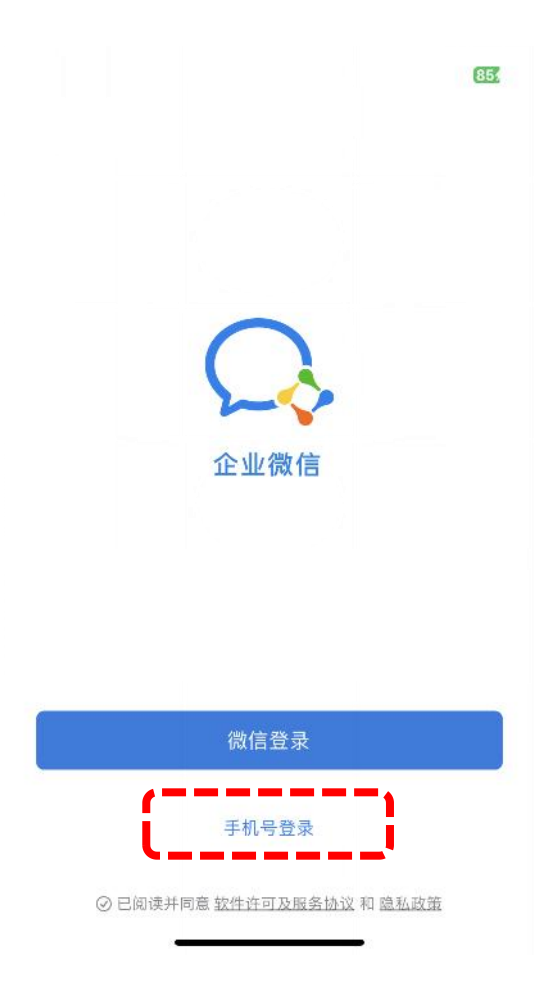

3)修改手机号

我--设置--账号与安全--手机号--「更换手机号」修改为微信 APP 绑定的手机 号。

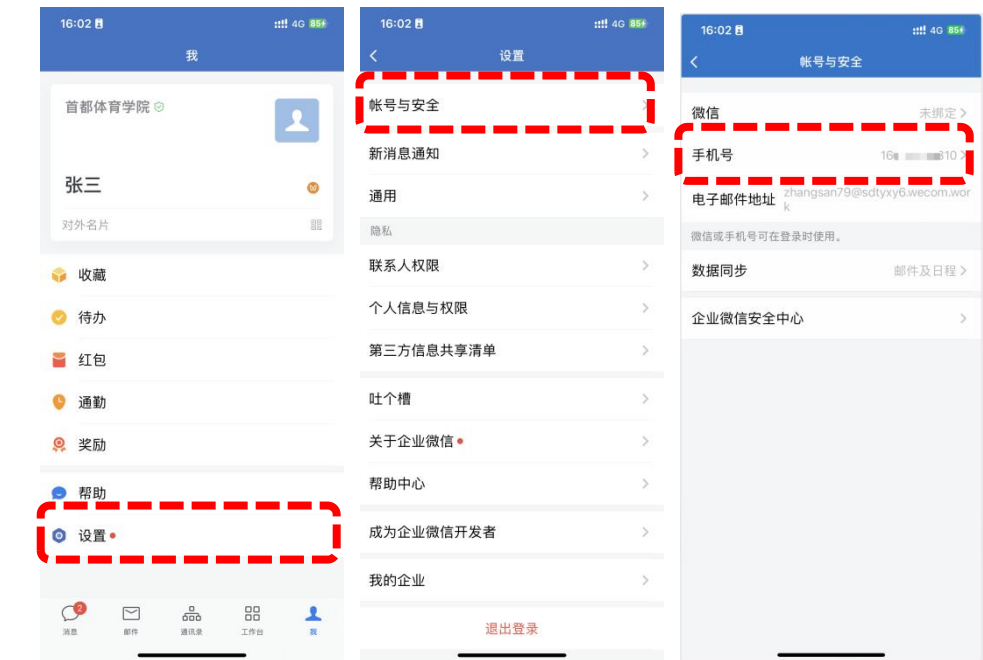

4)查看微信 APP 绑定的手机号

我--设置--账号与安全--手机号更换手机号

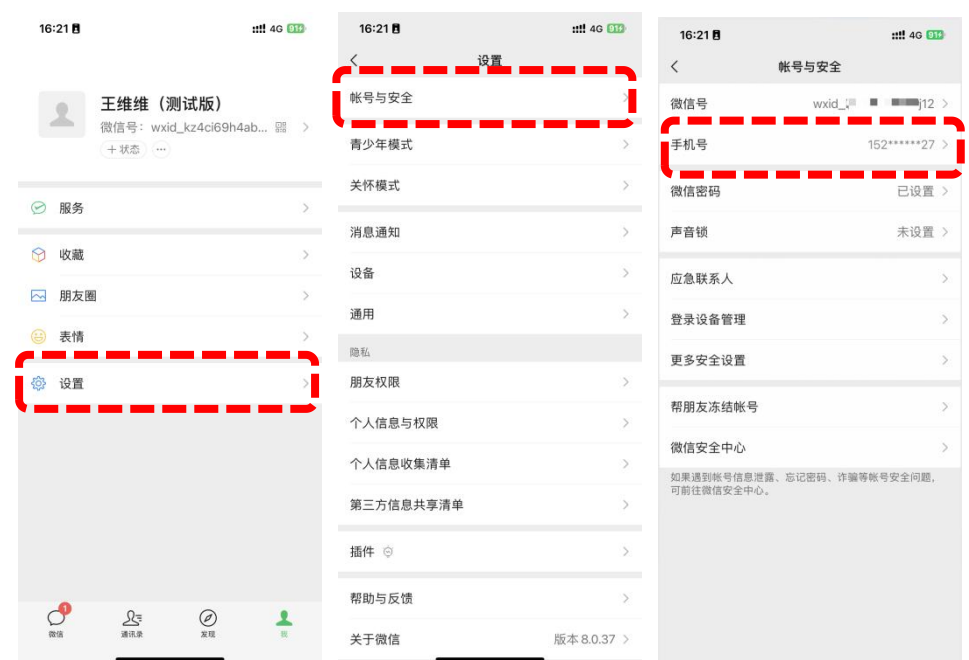

5)重新打开"首都体育学院"企业号,即可查看应用列表。

### <span id="page-10-0"></span>4.2. 修改"统一身份认证"密码/手机号

1)电脑端

办事大厅首页, 个人数据卡片点击"账号设置"

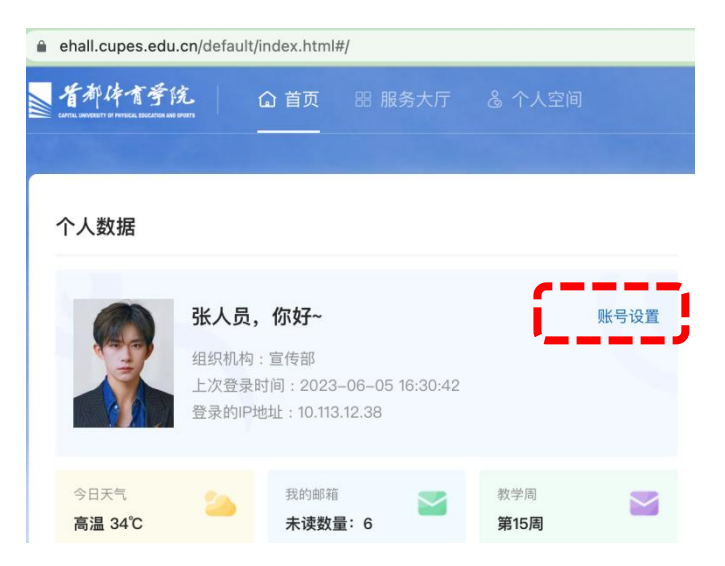

2)手机端:

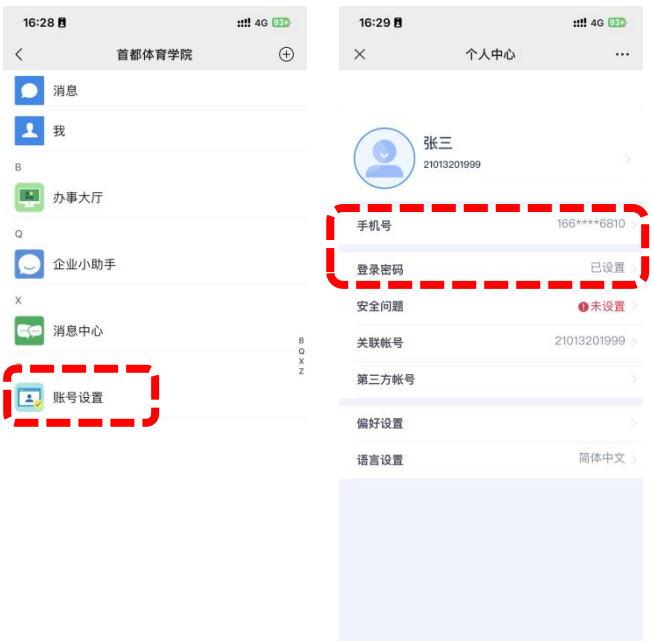

#### <span id="page-11-0"></span>4.3. 忘记密码

点击登录窗口右下角"忘记密码"

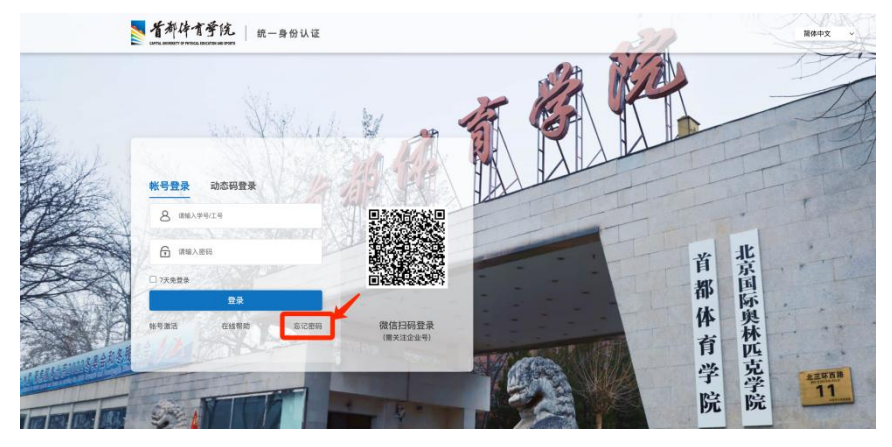

进行账号校验后,可通过手机号验证、企业微信验证两种方式进行自助密码找回

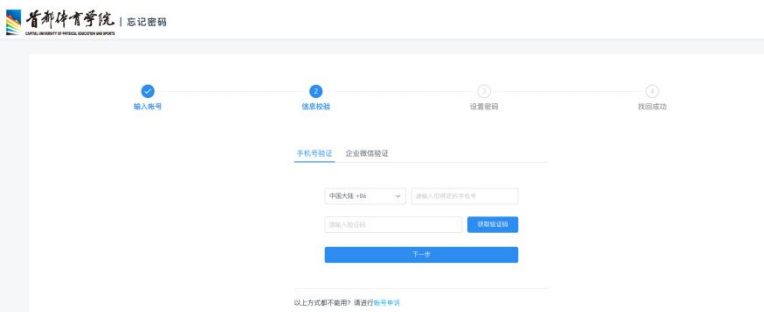

"手机号验证、企业微信"两种方式均不可用时,可点击「账号申诉」发起

申诉,申诉通过后,您将短信形式收到随机密码。

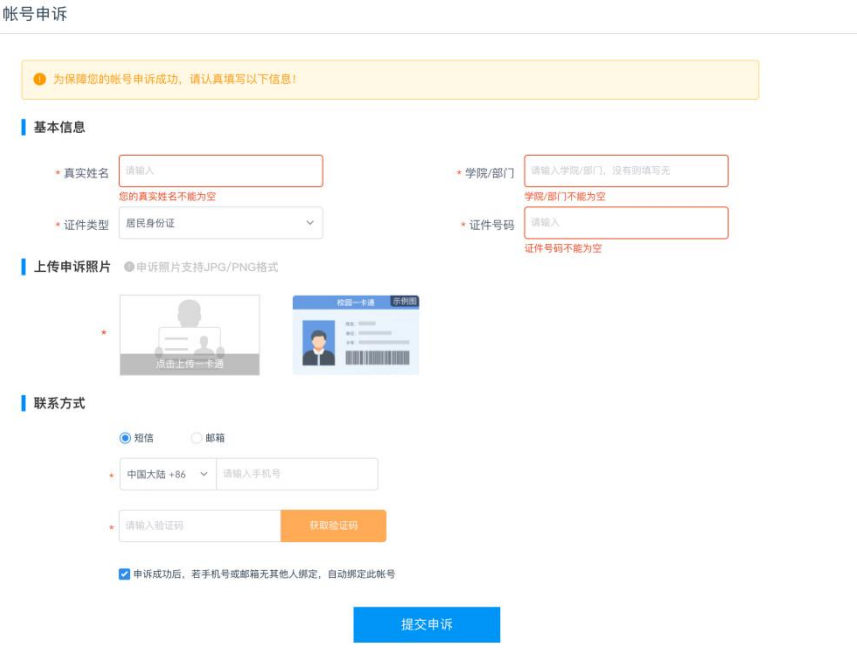

\*通过随机密码登录后,请按照引导提示修改密码。